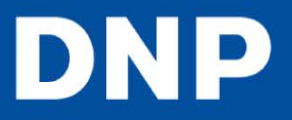

## **UpdaƟng the Firmware**

You can update the unit's firmware.

For information on the latest firmware, visit the DS-ID400 support site (hƩ[p://www.dnpphoto.com/drivers/\).](http://www.dnpphoto.com/drivers/)

**1** Save the firmware update to an SD card or USB memory device. **2** Press the **MENU** button **3** Press ▼on the control button to display [SYSTEM] on the LCD display **4** Press **►** [SYSTEM SETTINGS] appears **5** Press **► 6** Press ▼ to display [FIRMWARE UPDATE]. **7** Press **►** [INSERT MEMORY CARD] appears **8** Insert the SD card or USB memory device on which the firm ware update is saved. **9** Verify the firmware update version, and press the **EXEC** button. Updating begins, and [NOW UPDATING] appears on the LCD display. When updating is finished, the unit restarts. **Note**

Do not turn off the unit while updating is in progress.